## TSI® Incorporated TSI Link™ Account Setup

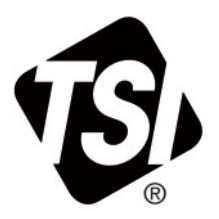

Setup Guide (US)

## **Overview**

The first step in order to utilize the TSI Link™ Report Creator is to have a TSI® account. This document provides guidance on how to register to TSI® Incorporated.

## **Register Your Account**

- 1. Open TSI® Incorporated's registration page: https://tsi.com/register/
- 2. Choose the type of account desired. Most customers are business accounts, refer to the table to help you choose.

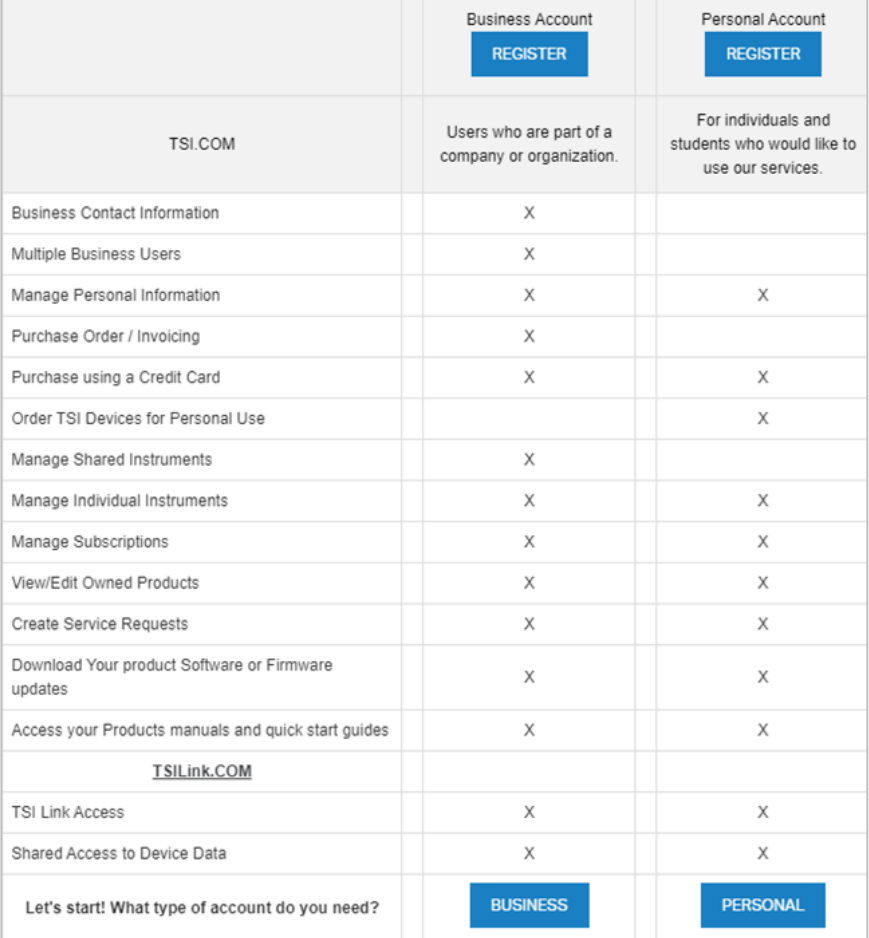

*<u>Protocology Historic</u>* 

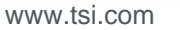

- 3. Business customers then enter their TSI® SAP Account ID and Postal Code.
- 4. Choose your name on the list, if it is not listed as a contact, click on **Register a new contact** at the bottom.
- 5. New Business Accounts and all Personal Accounts need to complete the new account form.
- 6. Business Account submission will be reviewed. Approval is typically quick, under 24 hours, acknowledged via an email.

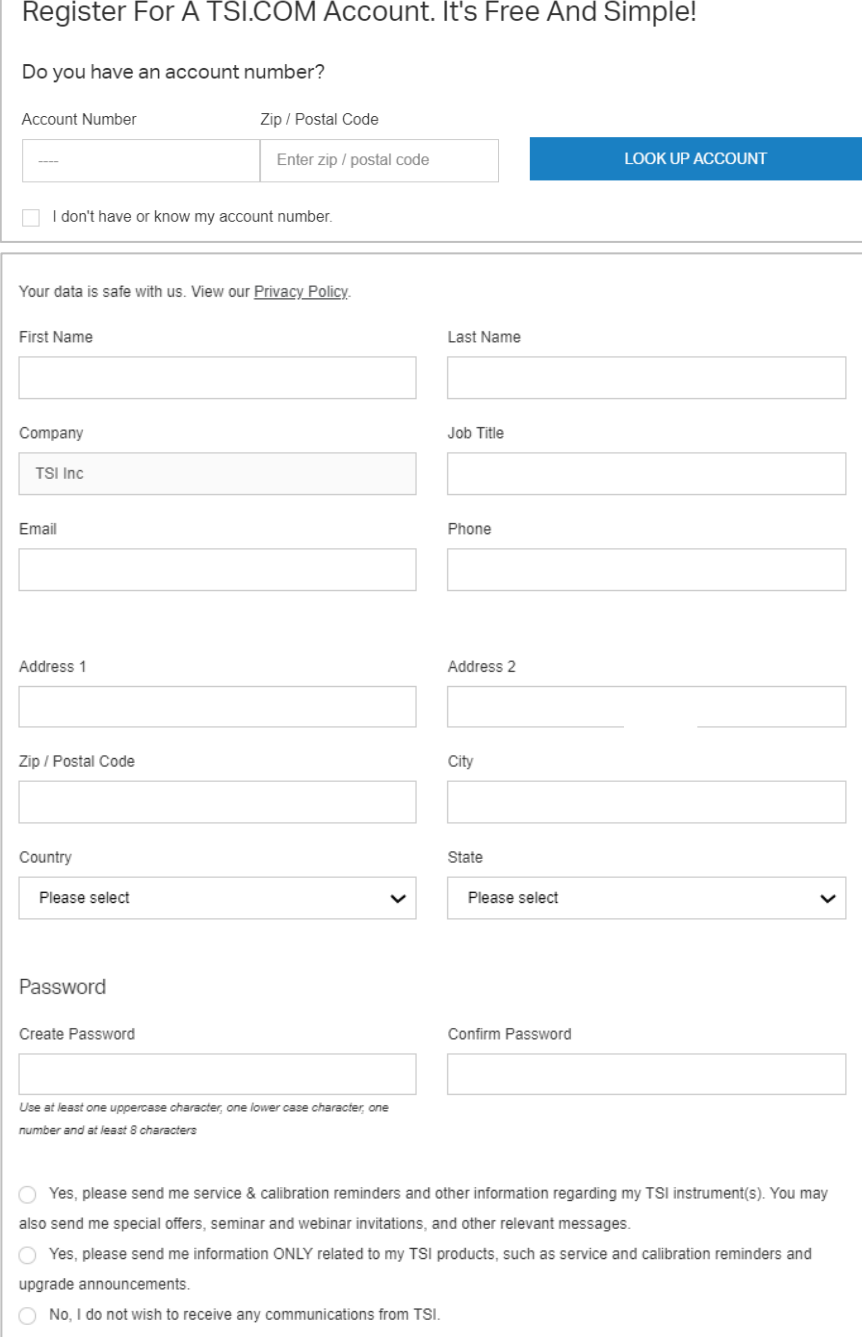

TSI and the TSI logo are registered trademarks of TSI Incorporated in the United States and may be protected under other country's trademark registrations.

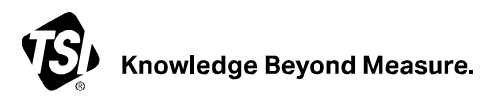

**TSI Incorporated** – Visit our website **[www.tsi.com](http://www.tsi.com/)** for more information.

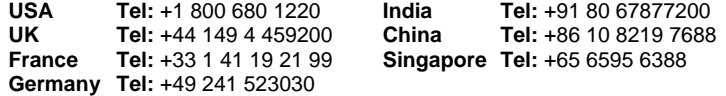

P/N 5003126 Rev. A (US)  $\qquad \qquad \textcircled{2024}$  TSI Incorporated Printed in U.S.A.

 $\_$